# 5 故障と思われる前に

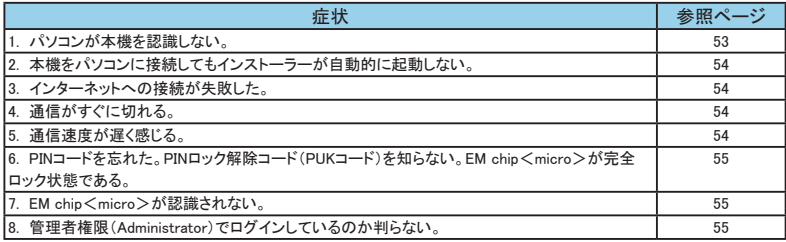

## <span id="page-1-0"></span>1. パソコンが本機を認識しない。

- 1. 本機が正しくパソコンに接続されているかどうかを確認してください。
- 2. 本機をパソコンから一度取り外し、パソコンを再起動してから、再度接続してください。
- 3. 本機が正しく接続されていることを確認してください。
- **Windows 8の場合** 
	- 1. デスクトップ画面で、画面の右端からスワイプ(マウスで操作する場合は、画面の右上隅/右 下隅に移動)→チャームで「設定」→「コントロールパネル」→「システムとセキュリティ」をタップ またはクリックします。
		- ・ Windows 7の場合はデスクトップで「コンピューター」(Windows Vistaの場合は「コンピュータ」) を右クリック→「プロパティ」→「システムの詳細設定」→「ハードウェア」をクリックします。
		- ・ Windows XPの場合はデスクトップで「マイコンピュータ」を右クリック→「プロパティ」→「ハー ドウェア」をクリックします。
	- 2. 「デバイスマネージャー」をタップまたはクリックし、線で囲まれたデバイスが表示されることを確 認してください。

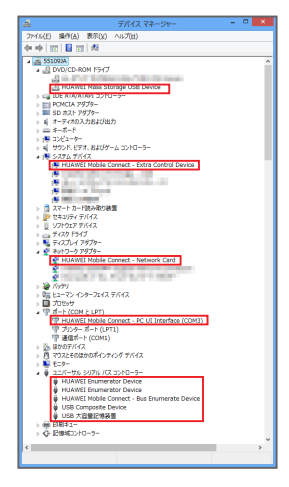

- DVD/CD-ROMドライブ HUAWEI Mass Storage USB Device ● システム デバイス HUAWEI Mobile Connect - Extra Control Device ● ネットワークアダプター
- HUAWEI Mobile Connect Network Card
- ●ポート(COMとLPT) HUAWEI Mobile Connect - PC UI Interface(COMxx)

# 5 故障と思われる前に

● ユニバーサル シリアル バス コントローラー

 HUAWEI Enumerator Device HUAWEI Mobile Connect - Bus Enumerate Device USB Composite Device USB大容量記憶装置(Windows XPでは「USB 大容量記憶装置デバイス」) ※COMポートの番号はパソコンの環境によって異なります。

**● Macの場合は、以下の手順で本機が正しく接続されていることを確認してください。** 

- 1. ▲ →「アプリケーション」→「ユーティリティ」 → 「 ターミナル」をダブルクリックして起動しま す。
- 2. ターミナルウィンドウが表示されたら、「Is /dev/ttv.\*」を入力します。
- 次の情報が表示されることを確認します。

/dev/tty.HUAWEIMobile-Pcui

### <span id="page-2-0"></span>2. 本機をパソコンに接続してもインストーラーが自動的に起動しない。

システムが新しいハードウェアを認識してから、インストール準備に時間がかかりますので、45秒程度 お待ちください。一定時間経過してもインストーラーが自動的に起動しない場合は、本機を一度パソコ ンから取り外してから、再度接続してください。

なお自動起動しない場合は、本書[の24ページ\(](#page--1-0)Windows)[、36ページ\(](#page--1-0)Mac)を参照してください。

#### <span id="page-2-1"></span>3. インターネットへの接続が失敗した。

- 1. サービスエリア内であることをご確認ください。
- 2. 電波状態が良くないところであれば、電波状態が良いところへ移動して、もう一度インターネッ トに接続してください。
- 3. 時間帯によって接続先が混雑していることもありますので、しばらくしてからもう一度インター ネットに接続してください。
- 4. EMOBILE HWユーティリティを起動し、「プロファイル設定」が正しく設定されているかどうかを確 認してください。詳しくは本書[の43ページ](#page--1-1)を参照してください。

#### <span id="page-2-2"></span>4. 通信がすぐに切れる。

- 1. 本機とパソコンが正しく接続されていることを確認してください。
- 2. 電波状態が良くない場合があります。電波状態が良いところで確認してください。
- 3. 本機をパソコンから取り外してもう一度接続してください。
- 4. 上記の操作を行ってもなお接続できない場合、本機を取り外してパソコンを再起動し、もう一度 接続してください。

# <span id="page-2-3"></span>5. 通信速度が遅く感じる。

電波状態が良くない場合があります。電波状態の良いところで確認してください。 回線の状態が良くないことがあります。時間を置いて再度試してください。

#### <span id="page-3-0"></span>6. PINコードを忘れた。PINロック解除コード(PUKコード)を知らない。EM chip<micro>が完全ロック状態である。

お問い合わせ先([58ページ\)](#page--1-2)にご連絡ください。

#### <span id="page-3-1"></span>7. EM chip<micro>が認識されない。

- 1. EM chip <micro>が正しく取り付けられているかどうかをご確認ください。詳しくは本書[の17ペー](#page--1-3) [ジ](#page--1-3)の「EM chip<micro>の取り付けかた」をご参照ください。
- 2. EM chip<micro>が変形していないことを確認してください。
- 3. EM chip<micro>の金属端子部分にキズや腐食がないことを確認してください。
- 4. EM chip<micro>(特に金属端子部分)が汚れると認識できない場合もありますので、柔らか い布で軽く拭き取ってください。
- 5. 1から4までをすべて確認・お試しいただいても改善しない場合は、お問い合わせ先([58ページ](#page--1-2))にご 連絡ください。

#### <span id="page-3-2"></span>8. 管理者権限(Administrator)でログインしているのか判らない。

- **■** Windows 8の場合
	- 1. デスクトップ画面で、画面の右端からスワイプ(マウスで操作する場合は、画面の右上隅/右 下隅に移動)→チャームで「設定」→「コントロールパネル」をタップまたはクリックします。
	- 2. 「ユーザーアカウントとファミリーセーフティ」カテゴリの「アカウントの種類の変更」をタップまた はクリックします。
	- 3. 現在ログインしているアカウントの種類が「Administrator」であれば管理者権限でログインして います。
- **Windows 7およびWindows Vistaの場合** 
	- 1. 「スタート」→「コントロールパネル」をクリックします。
	- 2. 「ユーザーアカウントと家族のための安全設定」→「ユーザーアカウント」をクリックします。
	- 3. 画面の右側に現在ログインしているユーザー名と、アカウントの種類が表示されています。ア カウントの種類が「Administrator」であれば管理者権限でログインしています。
- **Windows XPの場合** 
	- 1. 「スタート」 → 「スタート」メニューの一番上に表示されている現在ログインしているユーザー名 を確認します。
	- 2. 「コントロールパネル」 → 「ユーザーアカウント」→「ユーザーアカウント」をクリックします。
	- 3. 1で調べたユーザー名の下に「コンピュータの管理者」と表示されていれば、管理者権限でログ インしています。
- **■** Macの場合
	- 1. アップルメニューから「システム環境設定…」をクリックします。
	- 2. 「ユーザとグループ」をクリックします。
	- 3. 画面の左側に表示される「現在のユーザ」が「管理者」であれば管理者権限でログインしてい ます。